## 13 旅行命令書等の印刷

## 13.1 印刷手順

職員選択画面で、「印刷」ボタンをクリックします。

精算または概算の請求区分を選択し、ツールバー上の「プレビュー」をクリックすると、 印刷プレビューを作成します。プレビューの内容確認後、印刷を行います。

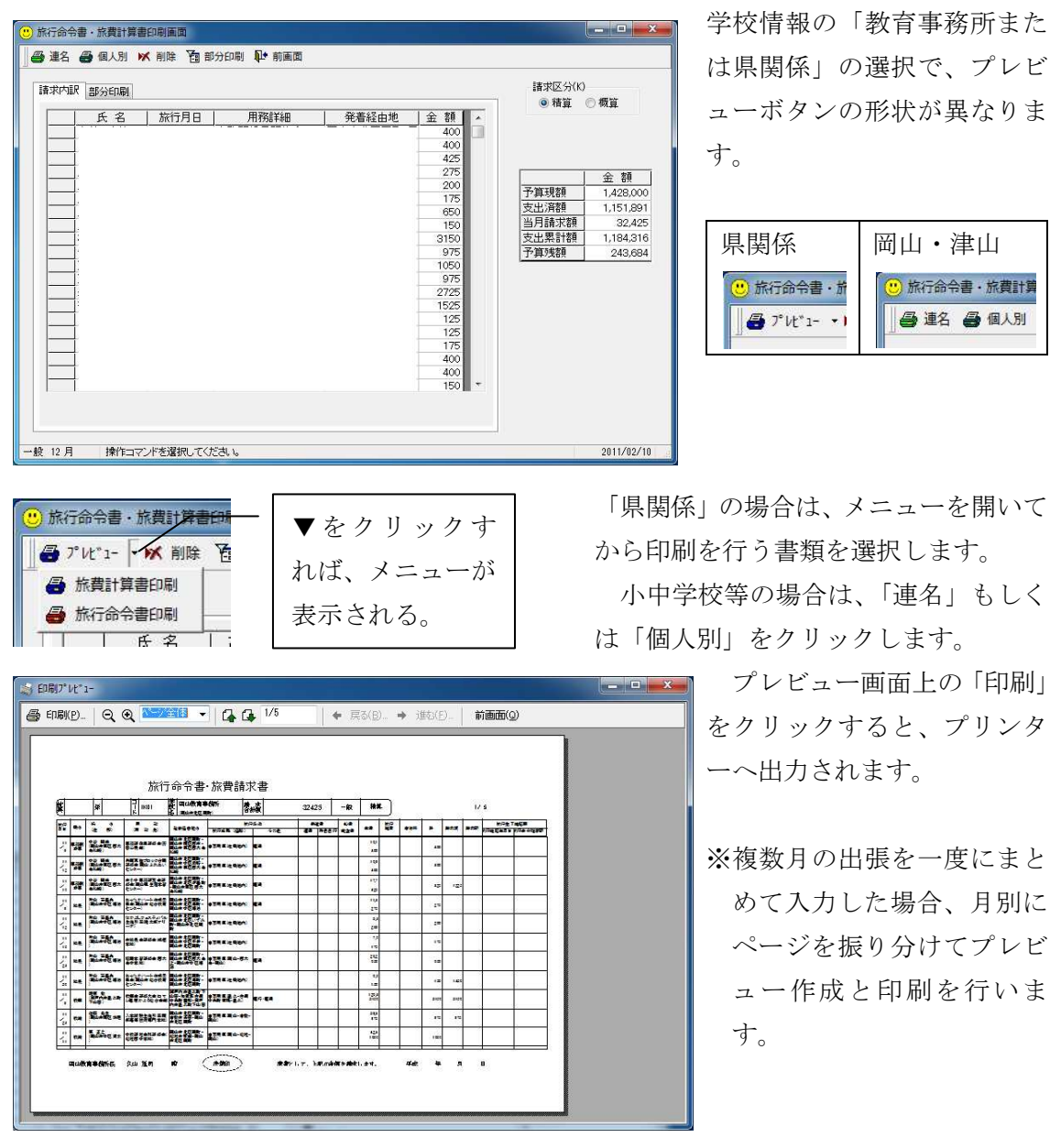

13.2 部分印刷機能

特定の出張のみの請求を行うためには、次の手順で行います。

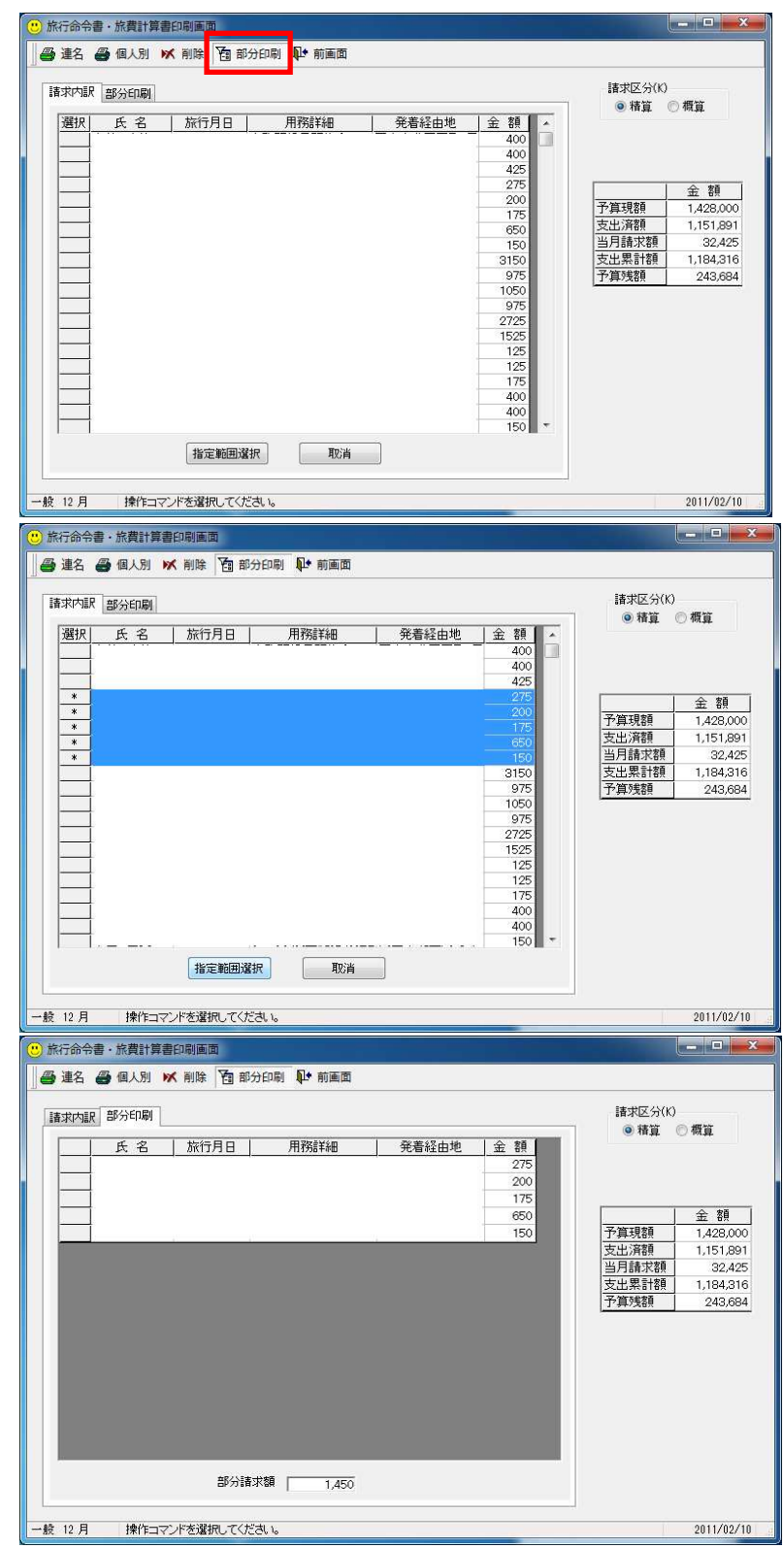

ツールバーの「部分印刷」 をクリックすると、請求 内訳タブ内にコマンドボ タンが表示されます。

請求する出張が表示され た行をクリックして選択 し、「指定範囲選択」ボタ ンをクリックすると、左 端にチェックが入りま す。

「部分印刷」タブを選択 すれば、チェックの入っ た出張のみが抽出される ので、旅行命令書等の印 刷を行います。